# Biz-ESM비젬 메뉴얼 처음사용자용 간편메뉴얼

, **EBIZWAY** 

Copyright 2014 eBizway Co., Ltd. All rights reserved.

RELEASE\_VERSION 2017.08.31.0

# 회원가입

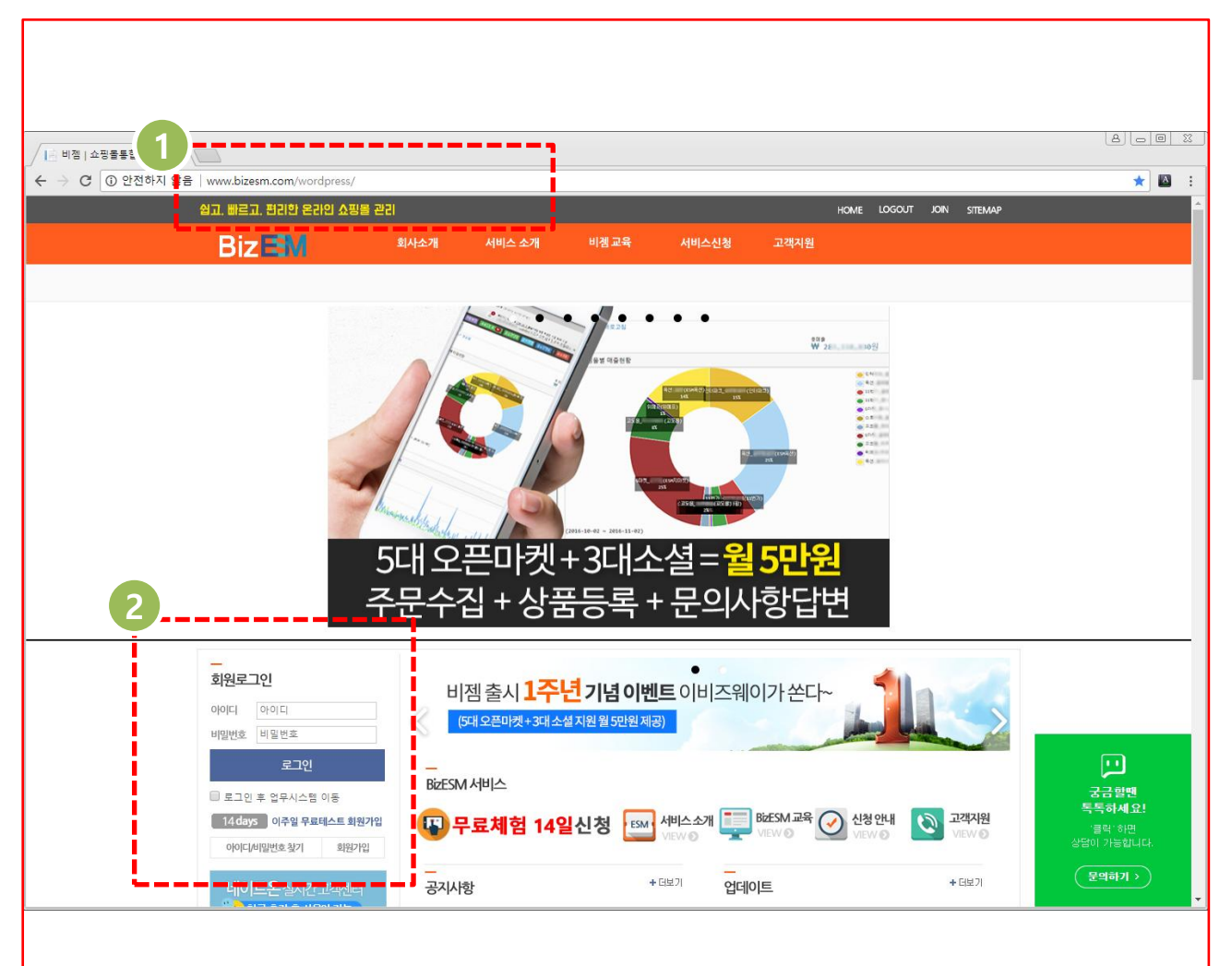

# 화면 설명

<u> <sup>최근한 효</sup> |</u> 1. 인터넷 익스플로러 주소 창에 [http://www.bizesm.com](http://www.bizesm.com/) 을 입력하시면 <u>.................................</u><br>홈페이지로 이동합니다.

> 2. 홈페이지 왼쪽 하단을 보시면 로그인 창이 있고 회원가입 버튼을 누르시고 회 원가입을 하시면 됩니다.

로그인

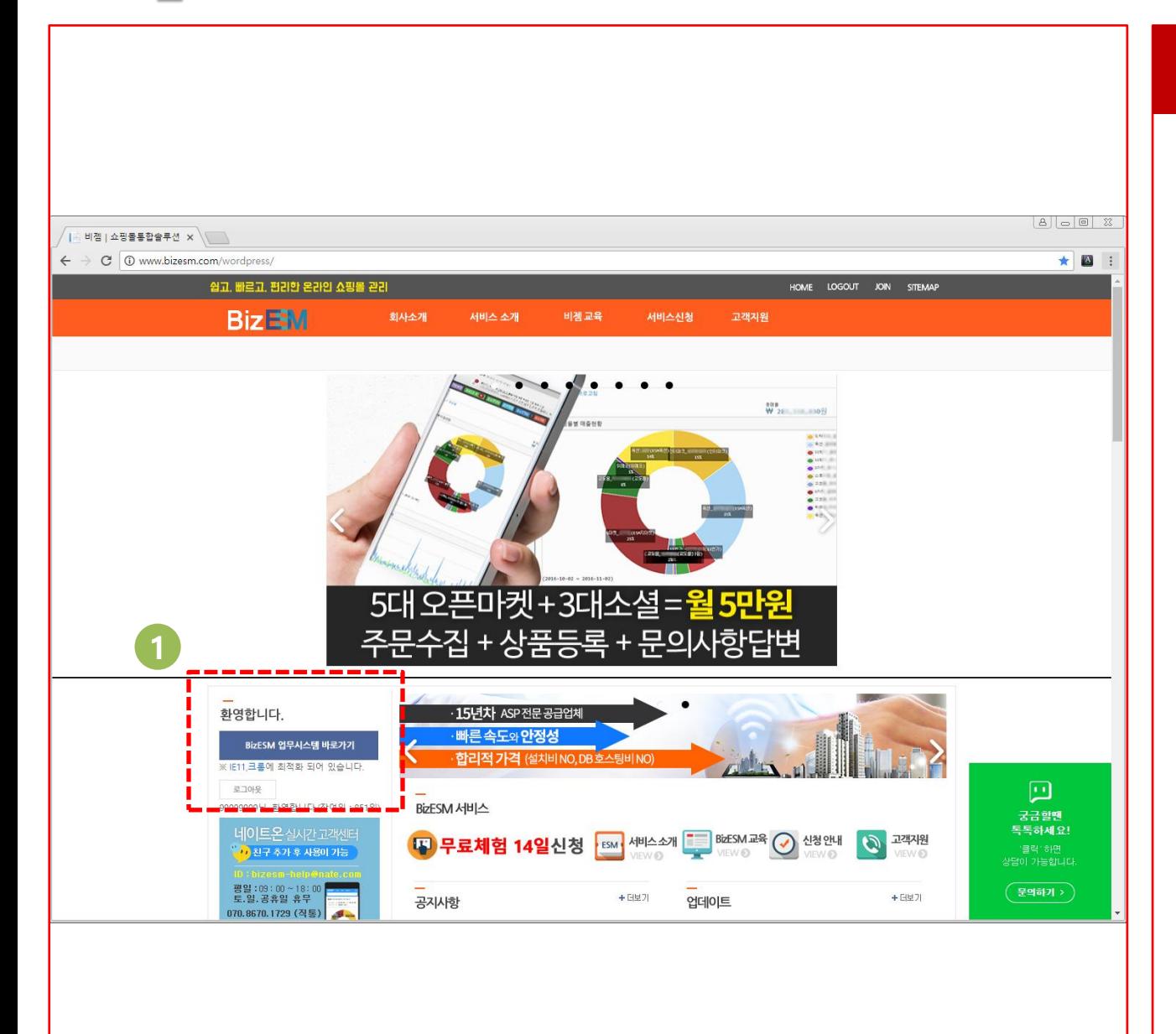

# 화면 설명

1. 로그인 하시고 메인 화면으로 이동하시 면 BizESM 업무시스템 바로가기 버튼이 있습니다. 클릭하시면 업무시스템으로 이 동합니다.

※ BizESM 업무시스템은 IE11, 구글 크롬 에 최적화 되어 있습니다 . IE11, 구글 크 롬을 이용하시면 좀더 쾌적하게 시스템을 사용하실 수 있습니다.

업무흐름표시줄

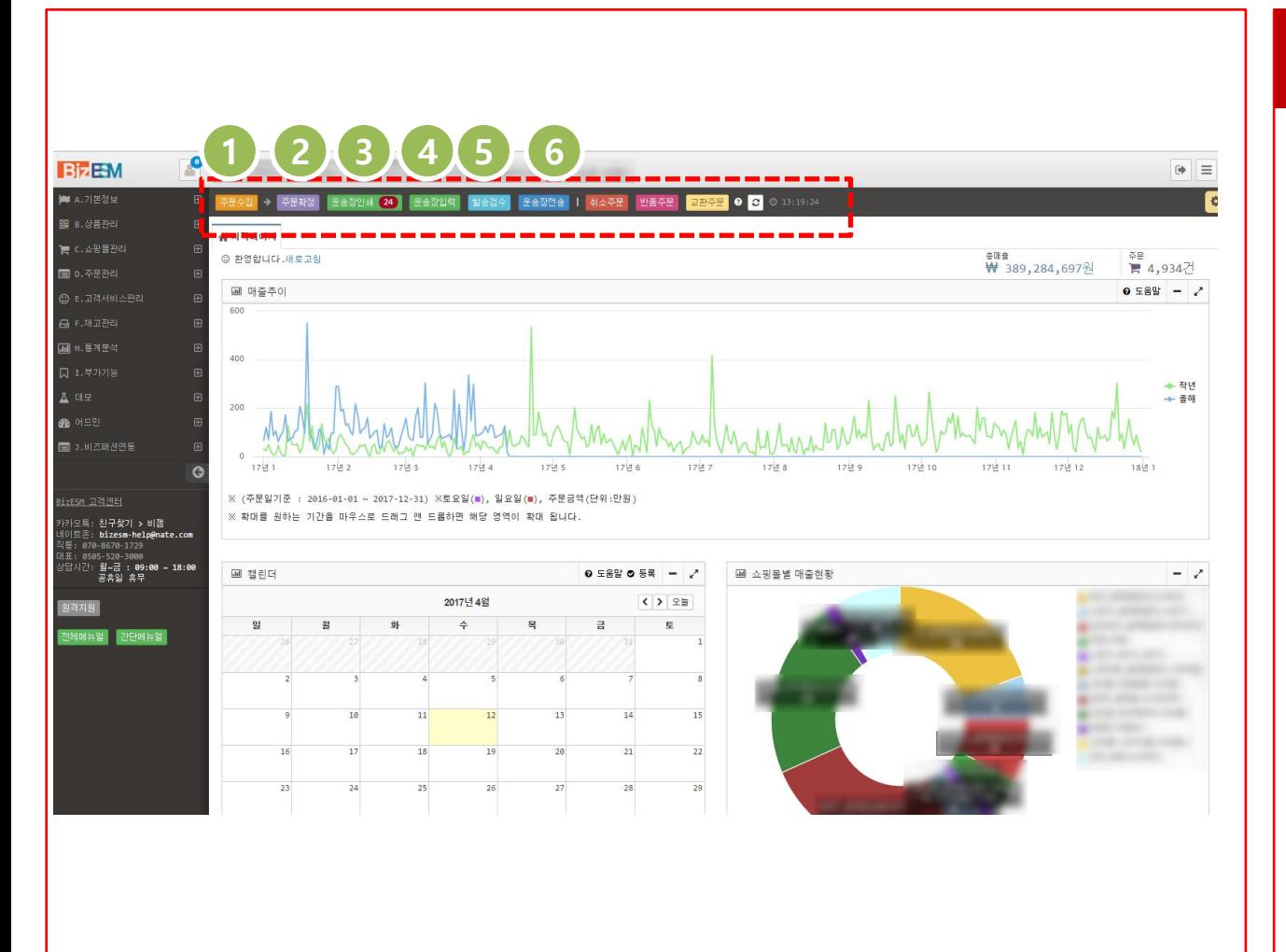

매일 반복되는 업무를 간편하게 수행하고 자 단계별로 표시된 업무흐름 입니다 .

1. 주문수집 버튼을 누르시면 D.주문관 리 > [01]주문서수집(자동) 페이지로 이동하여 쇼핑몰에 주문된 수집 건 들을 수집 해오실 수 있습니다.

2.주문확정 버튼을 누르시면 D.주문관 리 > [04]주문서확정관리 페이지로 이동하여 수집된 신규주문 건들을 주 문 확정으로 처리하실 수 있습니다.

3. 운송장인쇄 버튼을 누르시면 D.주문관 리 > [06]주문서관리 페이지로 이동 하여 주문 건 들을 관리 하실 수 있습 니다 .

4.운송장입력 버튼을 누르시면 D.주문관 리 > [09]운송장입력(대량) 페이지로 이동하여 확정된 주문 건들에 대해 운송장번호를 입력 하실 수 있습니다 .

5.발송검수 버튼을 누르시면 D.주문관 리 > [07]발송검수 페이지로 이동합 니다. 바코드번호를 입력하여 운송장 번호를 스캔하여 검수 처리를 하실 수 있고, 주문 건 들을 선택하여 검수 를 처리 하실 수도 있습니다.

6.운송장전송 버튼을 누르시면 C.쇼핑몰 관리 > [09]쇼핑몰운송장전송 페이 지로 이동하여 검수처리 된 주문 건 들에 대해 입력된 운송장번호를 해당 쇼핑몰로 전송 하실 수 있습니다 .

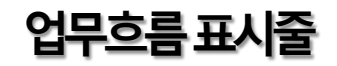

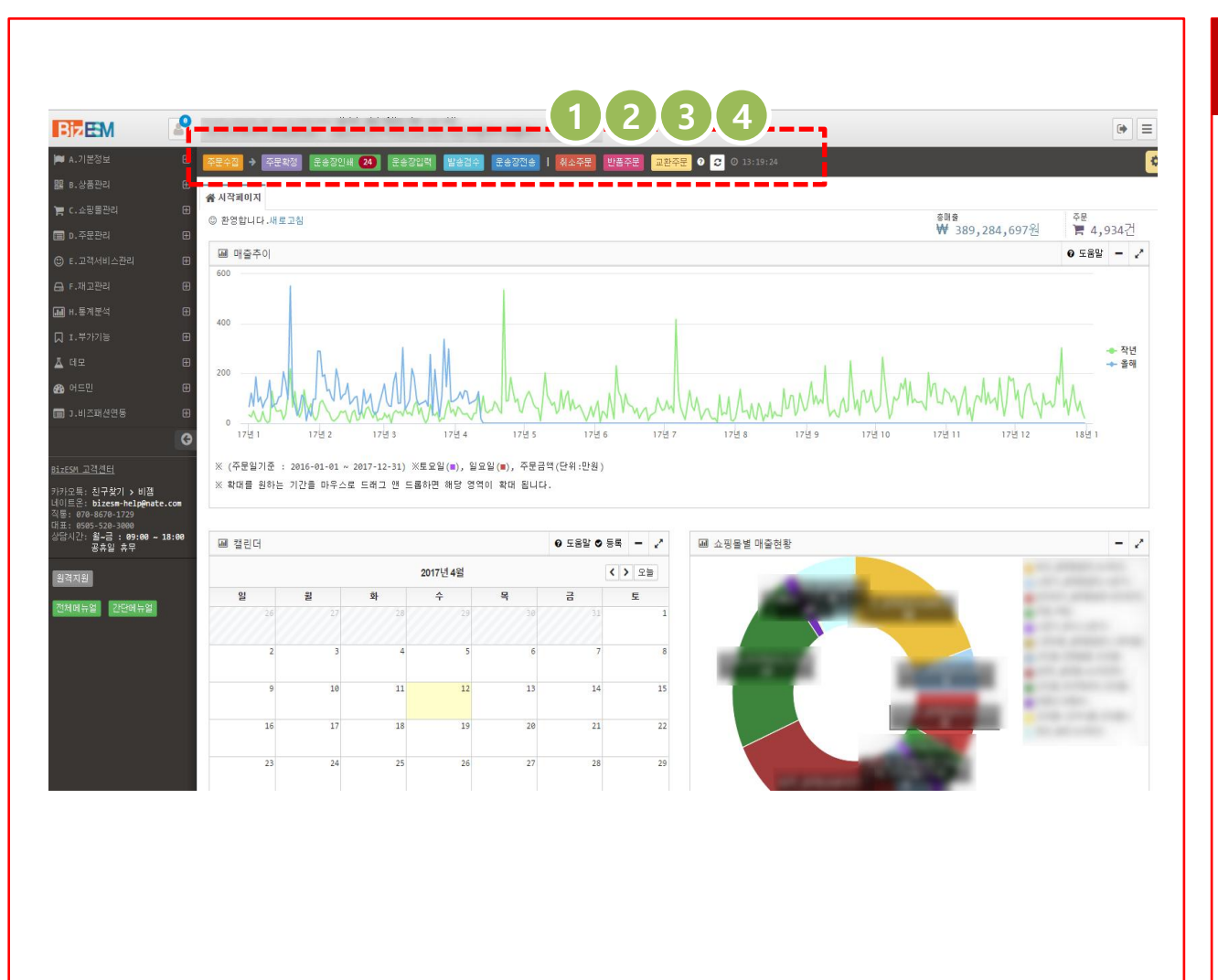

- 1. 업무흐름의 취소주문은 최근 한달 간 취소된 주문 건들을 표시해 줍니다. 취소주문 버튼을 클릭 하시면 E.고객 서비스관리 > [05]클레임 확인처리 페이지로 이동하여 취소된 주문 건들 을 확인 하실 수 있습니다.
- 2. 업무흐름의 반품주문은 최근 한달 간 반품된 주문 건들을 표시해 줍니다. 반품주문 버튼을 클릭 하시면 E.고객 서비스관리 > [05]클레임 확인처리 페이지로 이동하여 반품된 주문 건들 을 확인 하실 수 있습니다.
- 3. 업무흐름의 교환주문은 최근 한달 간 교환된 주문 건들을 표시해 줍니다. 교환주문 버튼을 클릭 하시면 E.고객 서비스관리 > [05]클레임 확인처리 페이지로 이동하여 교환된 주문 건들 을 확인 하실 수 있습니다.
- 4. 새로고침 버튼을 클릭 하시면 가장 최근의 업무흐름 데이터들을 확인 하 실 수 있습니다. 새로고침 버튼 옆에 마지막으로 새로고침 한 시간이 표시 됩니다 .

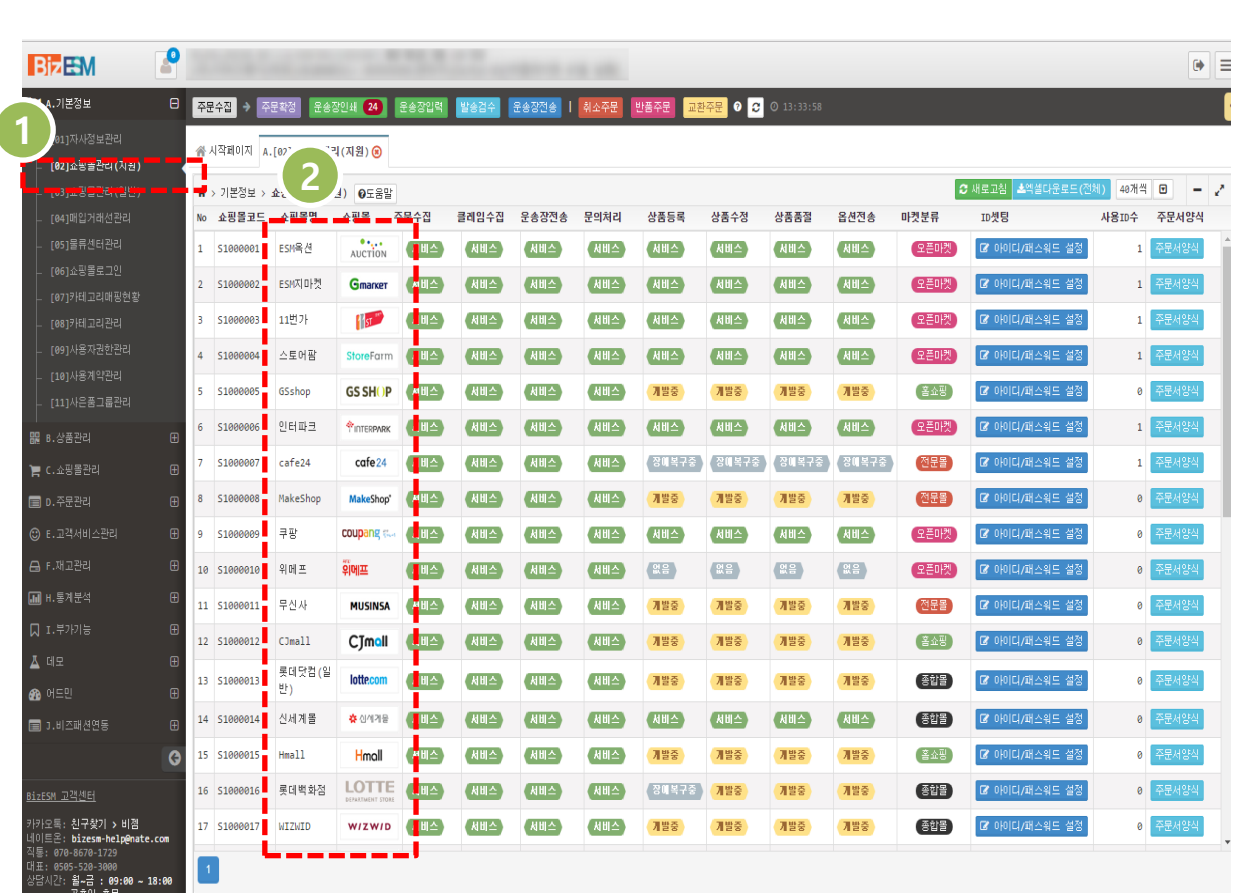

1. 좌측메뉴의 A.기본정보 > [02]쇼핑몰 관리(지원)을 클릭하시어 사용하시는 쇼 핑몰 정보를 등록 하실 수 있습니다.

2. 쇼핑몰관리(지원)에 표시되는 쇼핑몰들 은 현재 저희 BizESM에서 지원하고 있는 쇼핑몰들입니다.

(ex: 옥션, 지마켓, 11번가, 스토어팜, GSshop, 인터파크, cafe24, makeshop, 무신사, 롯데닷컴(일반), 신세계몰, Hmall, 롯데백화점, WIZWID, 롯데아이몰 등)

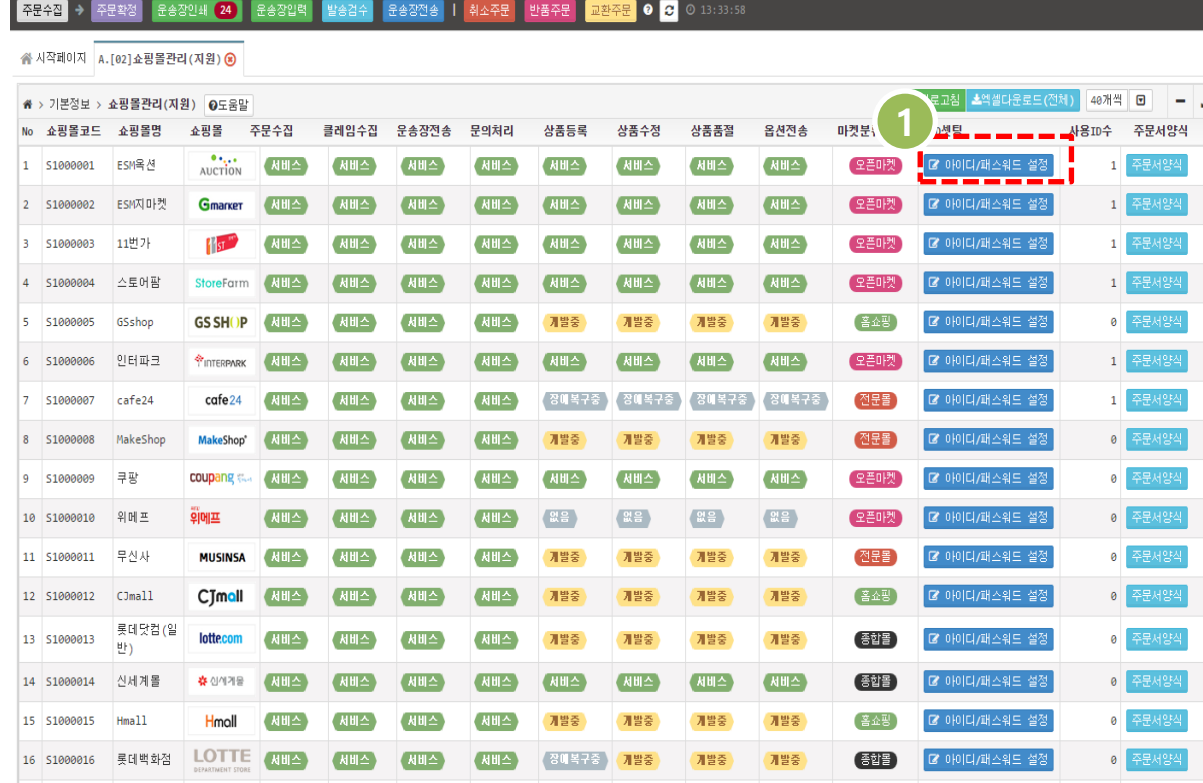

1. 사용하시는 쇼핑몰에 **아이디/패스워드 설정** 버튼을 클릭하시면 사용하는 쇼핑몰 ID의 정보를 입력 하실 수 있습니다.

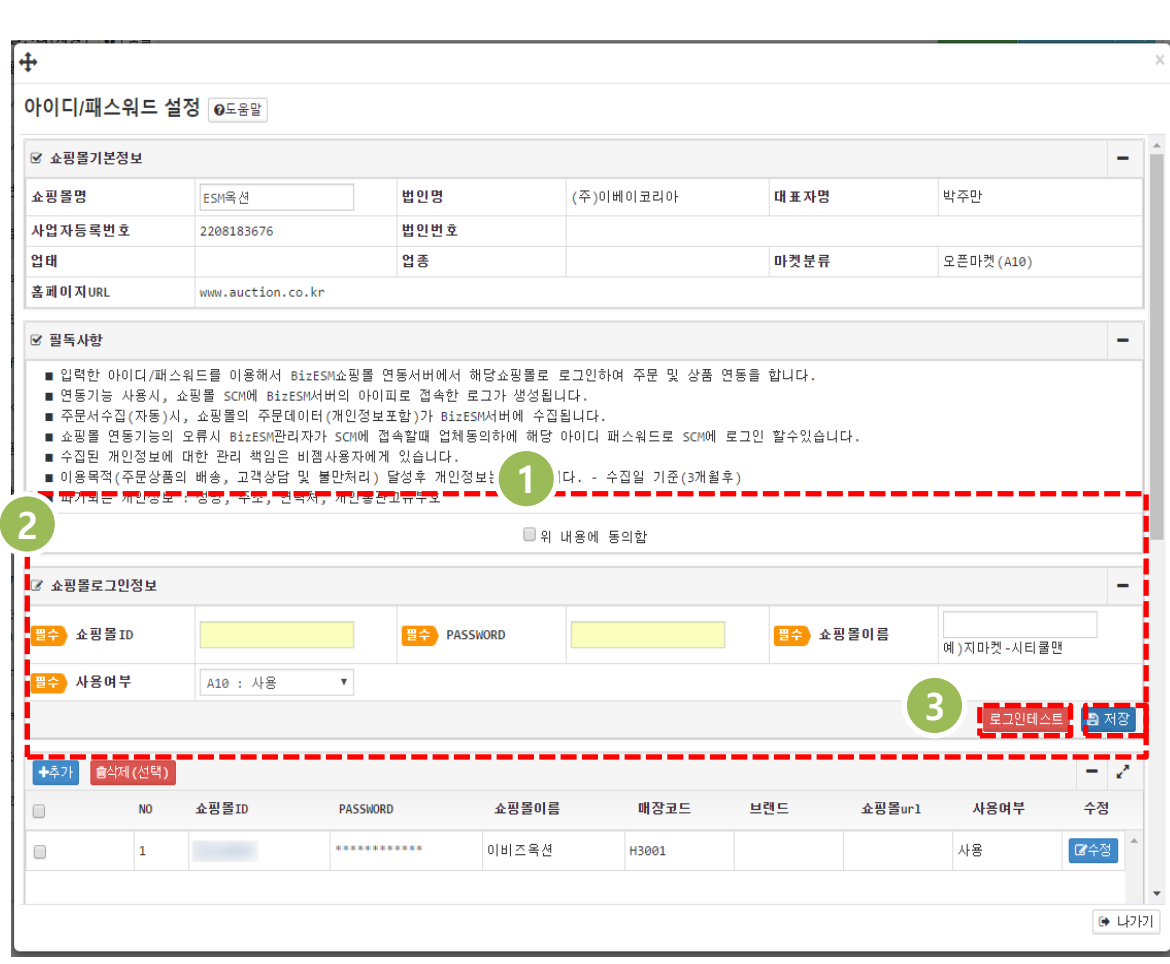

1. 쇼핑몰의 사용자 계정정보를 등록 하 실 때 읽어보셔야 할 사항입니다. 위 내용 에 동의함에 체크를 하셔야 사용자 계정 정보를 등록 하실 수 있습니다.

2. 필수 사항인 쇼핑몰ID, PASSWORD, 쇼 핑몰 이름, 사용여부를 입력하시고 저장 버튼을 누르시면 쇼핑몰 계정이 등록되 어, 주문수집 등의 업무를 하실 수 있 게 됩니다.

3. 사용하시는 쇼핑몰의 ID정보를 쇼핑몰 로그인정보 항목에다 입력하신 후 로그인 테스트를 하셔서 입력 하신 사용자 계정 정보가 등록된 쇼핑몰계정정보와 일치 하 는지 확인을 합니다. 쇼핑몰의 ID와 PASSWORD가 일치해야 입력하신 사용자 계정정보를 저장 하실 수 있습니다.

4. 저장 버튼을 누르시면 저희 BizESM에 서 지원하는 쇼핑몰(ex:지마켓)의 쇼핑몰 ID가 셋팅이 되어 주문수집 등의 기능 을 사용하실 수 있습니다.

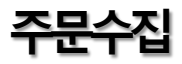

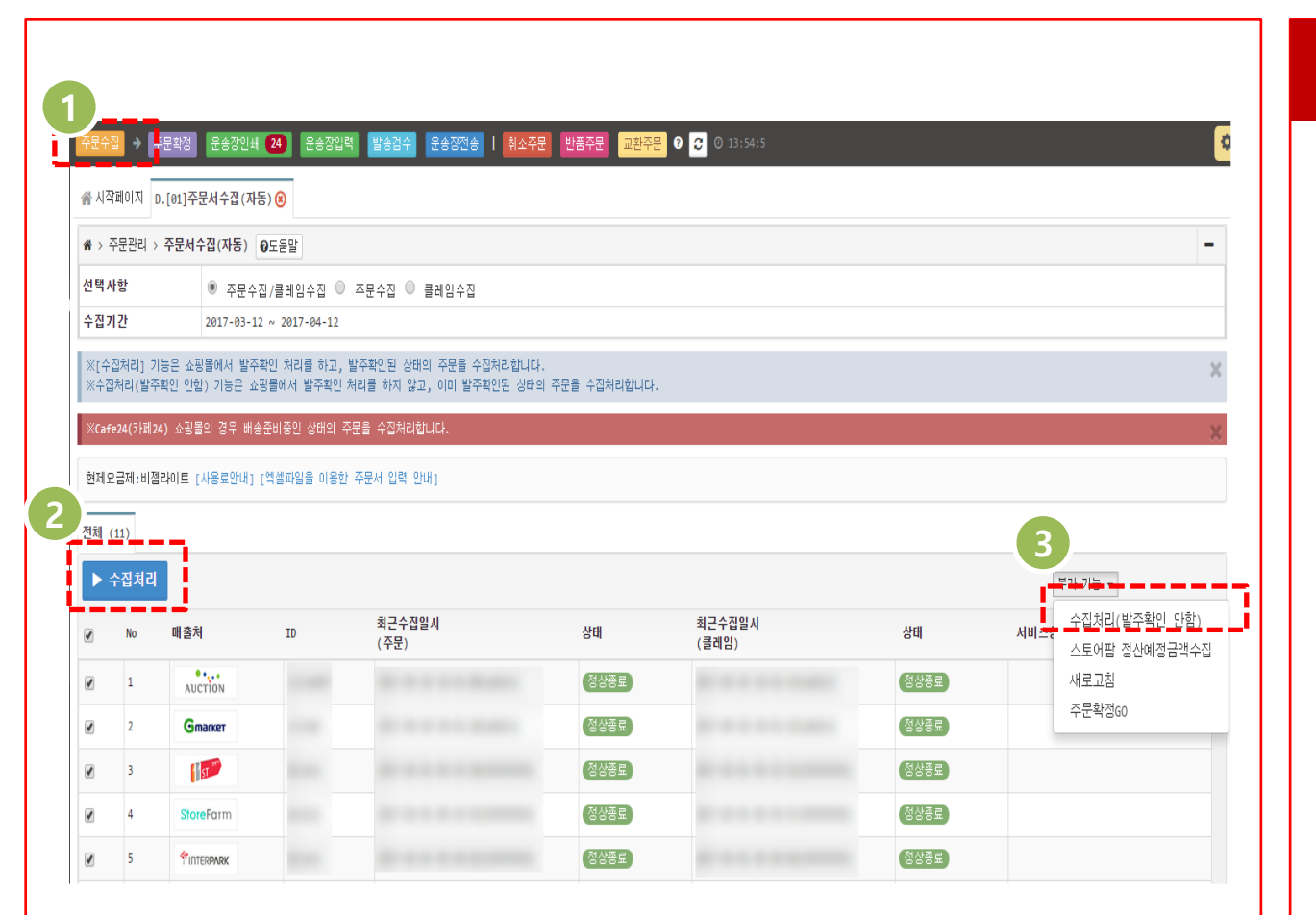

1. 화면 상단의 업무흐름에서 주문수 집 을 클릭하시면 방금 등록하신 지원쇼 핑몰들의 목록이 나오게 됩니다 .

2. 여기서 수집 할 수 있는 기능은 두 가지 가 있는데 **수집처리(정상)**과 **수집처리(발 주확인 안함)**이 있습니다.

**수집처리(정상)**은 쇼핑몰에서 발주확인 과 동시에 주문을 수집하는 것 입니다 .

**수집처리(발주확인 안함)**은 쇼핑몰에 서 발주확인을 하지않고 주문만 수집 해 오는 것 입니다. 보통 **수집처리(정상)**을 통해 쇼핑몰에 서 발주확인과 동시에 주문을 수집하 게 됩니다.

3. 수집하고 싶은 쇼핑몰(ex:지마켓 ) 을 선 택하고 **수집처리(정상)** 또는 **수집처리(발 주확인 안함)** 버튼으로 수집을 시행합니 다 .

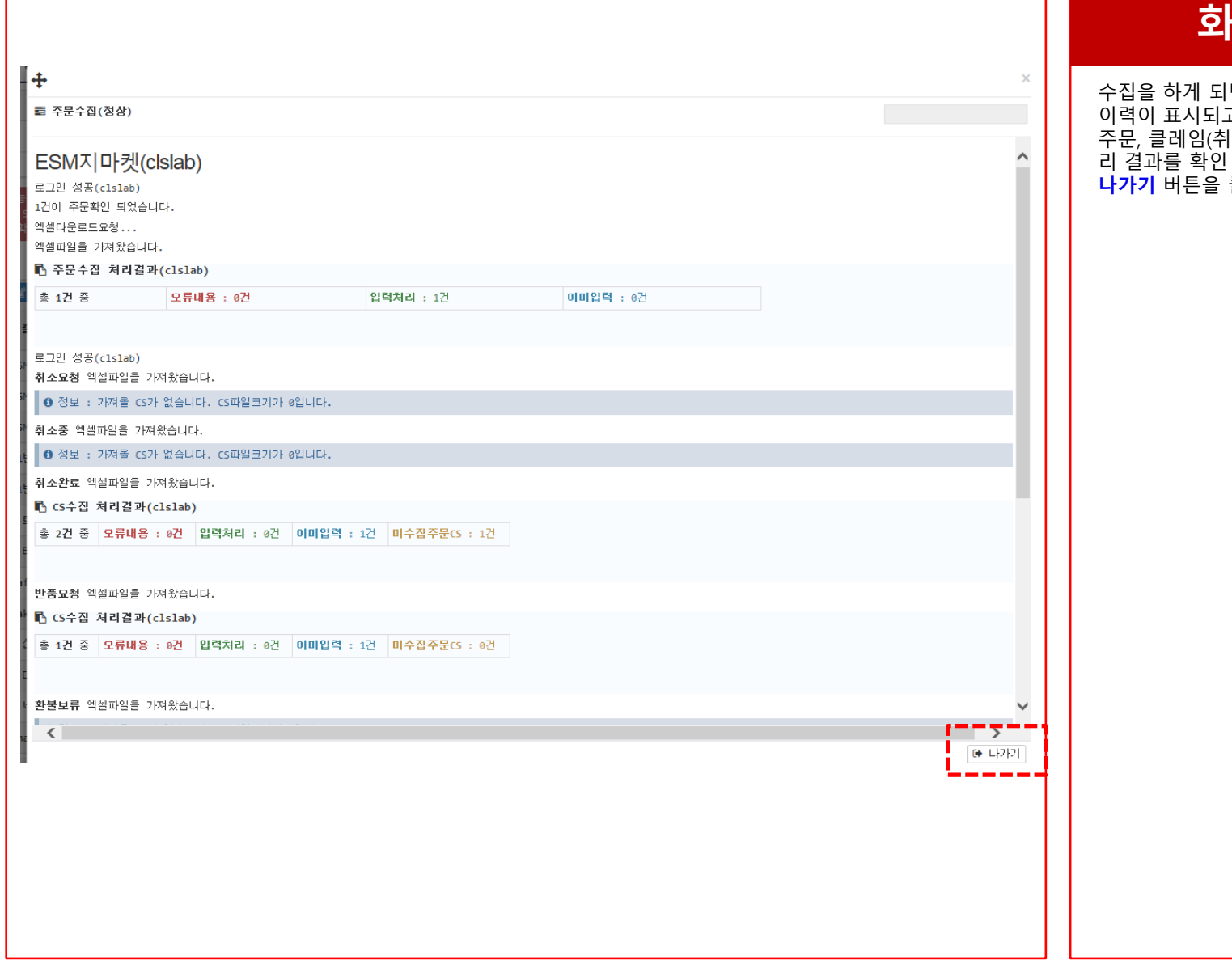

수집을 하게 되면 팝업 창이 뜨면서 수집 이력이 표시되고 작업이 완료 됩니다. 주문, 클레임(취소, 반품, 교환)의 수집 처 리 결과를 확인 하실 수 있습니다. **나가기** 버튼을 클릭하여 창을 닫습니다.

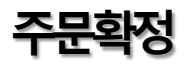

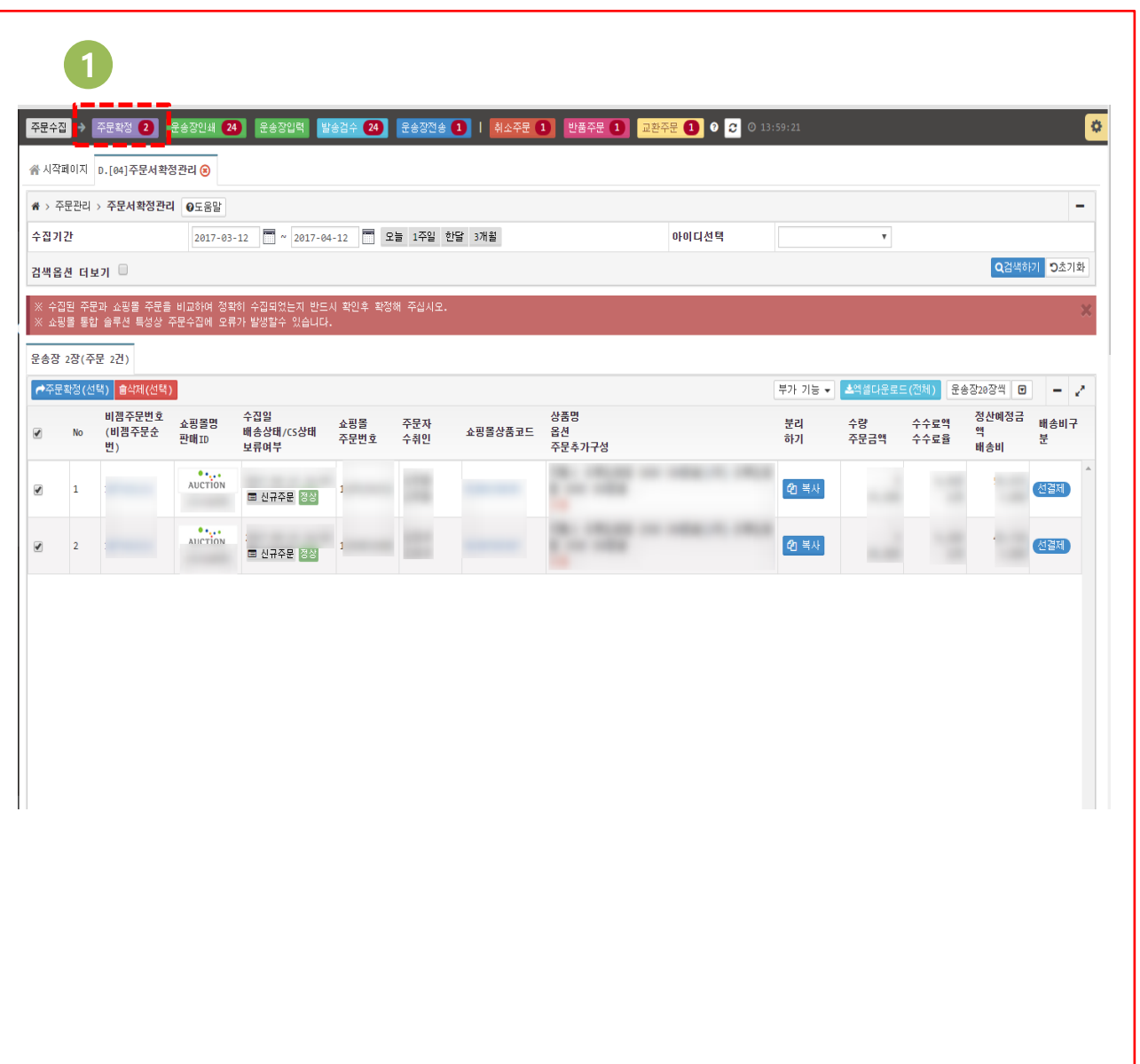

1. 프로그램 상단에 보시면 주문수집, 주 문확정, 운송장인쇄 등의 버튼이 있습니 다.

저희 BizESM에서는 이 기능을 업무흐름 이라고 하며 현재 주문수집 하신 데이터 가 주문확정 버튼에 표시가 됩니다. 주문수집을 하시면 업무흐름의 주황색 주 문수집이 회색으로 바뀐 걸 보실 수 있습 니다.

주문확정(선택) 버튼을 클릭 하시면 D.주 문관리>[04]주문서확정관리 페이지로 이 동하여 주문 확정을 하실 수 있게 됩니다.

주문확정

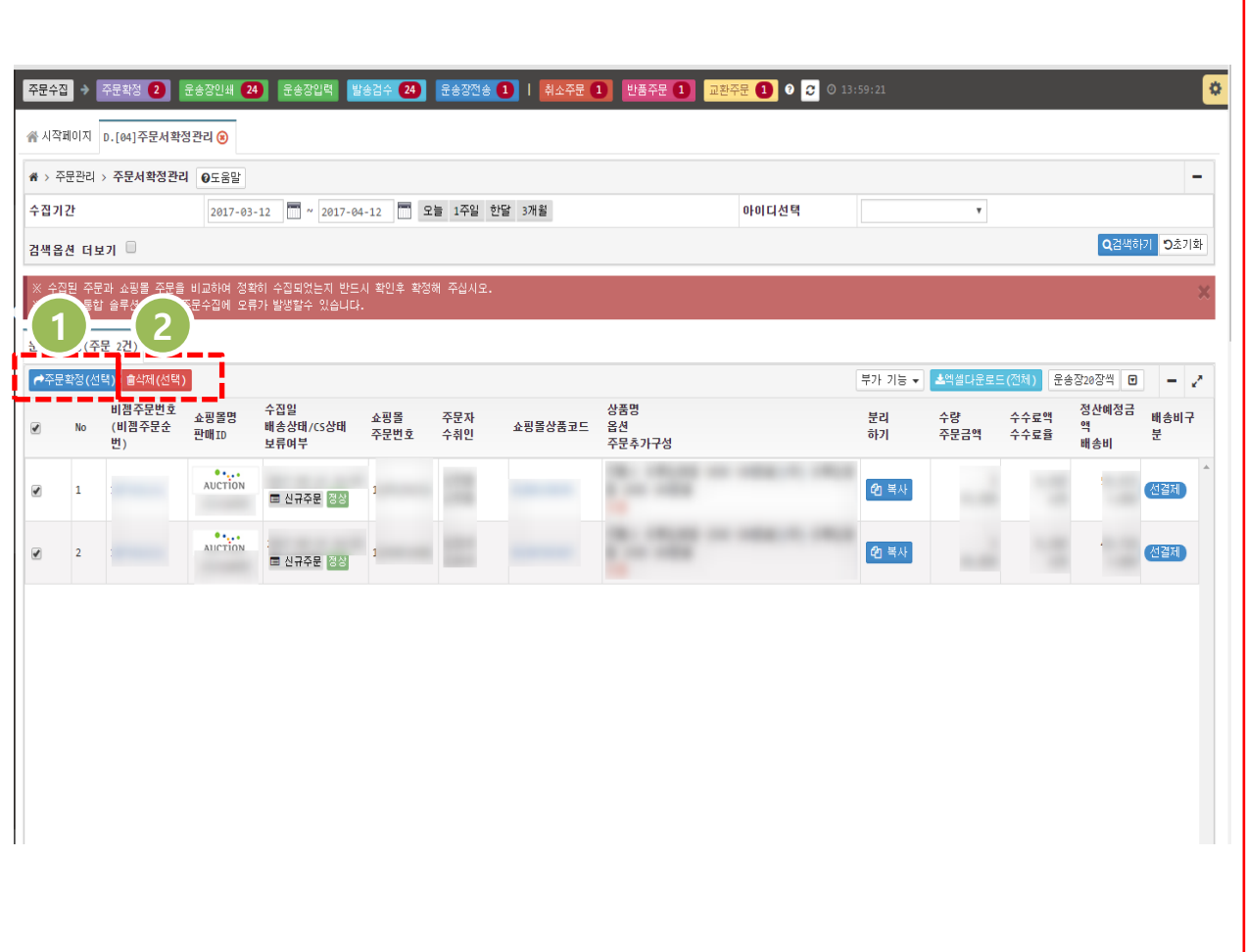

- 1. 수집된 주문은 주문확정관리 화면에 서 내역을 보실 수 있습니다. 주문수 집이 이상 없이 이루어 졌는지 확인 하신 다음, 이상 없는 주문은 체크박 스에 체크를 한 후 **주문확정(화면)** 버 튼을 클릭하여 주문을 확정 처리 하 실 수 있습니다. 주문확정 처리를 해 야만 해당주문을 인쇄파일다운로드 를 하거나 운송장번호 전송을 하는 등의 다음 작업을 진행 하실 수 있습 니다.
- 2. 주문수집시 오류 등으로 인해 잘못 입력된 주문은 **삭제(선택)** 버튼을 클 릭하여 삭제할 수 있습니다 .

※ 수집된 주문과 쇼핑몰 주문을 비교하여 정확히 수집되었는지 반드시 확인 후 확 정하여야 합니다 . ※ 쇼핑몰 통합 솔루션 특성상 주문수집에 오류가 발생할 수 있습니다 .

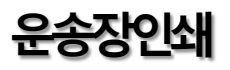

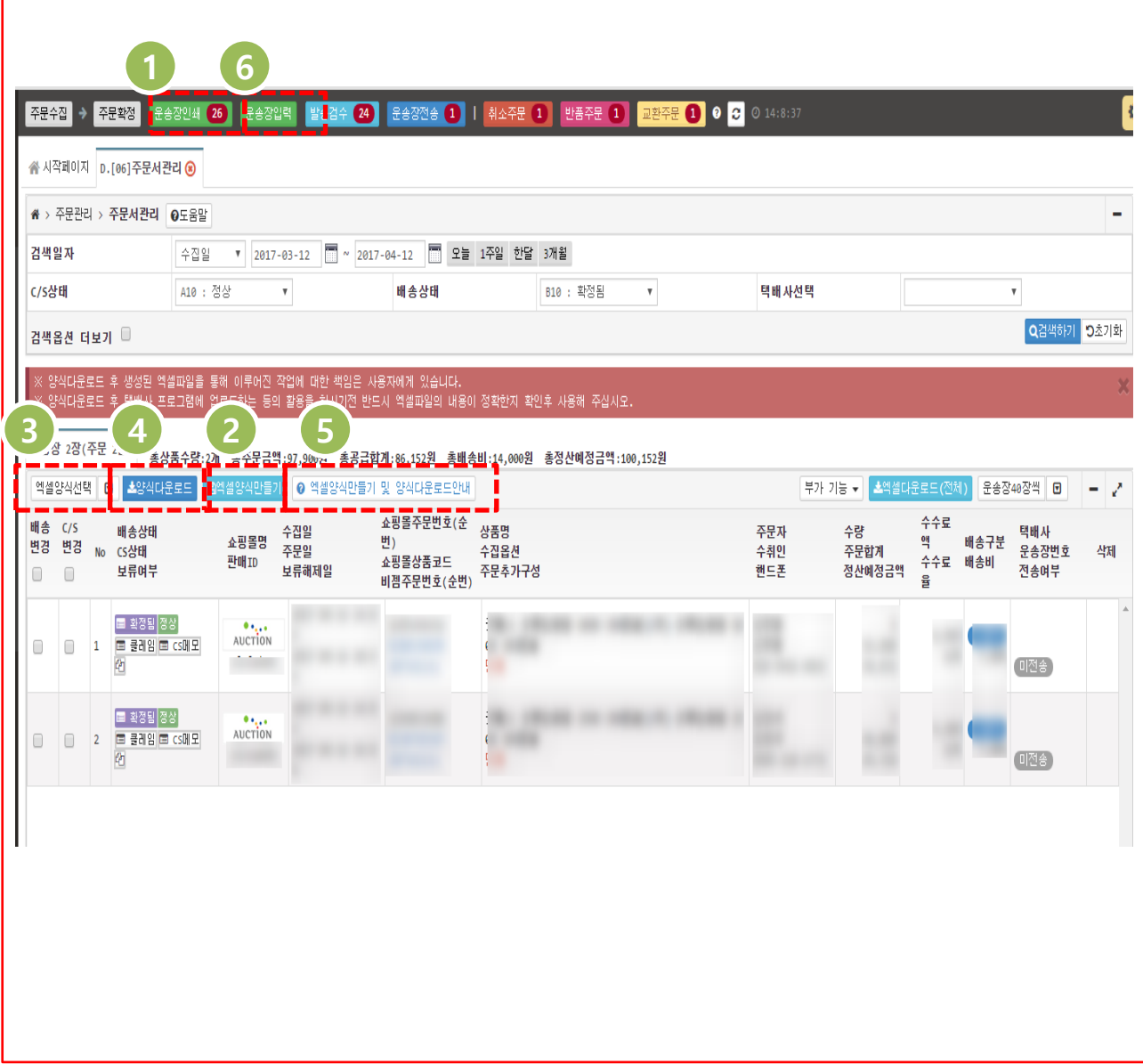

- 1. 주문을 확정 처리한 후 저 희 BizESM 업무흐름의 다음 단계 인 **운송장인쇄** 버튼을 누르시면 D.주 문관리>[06]주문서관리 페이지로 이 동하여 주문서를 관리 하실 수 있습 니다 .
- 2. [엑셀양식만들기] 버튼을 누르시면 엑셀폼을 작성하거나 수정 하실 수 있는 팝업이 뜹니다 .
- 3. [엑셀양식선택]에서,[엑셀양식만들기] 기능에서 추가한, 양식 중 다운받고 자 하는 양식을 선택합니다 .
- 4. [양식다운로드 ]버튼을 누르시면, 주문 서 관리에서 검색한 주문들을 선택하 신 엑셀양식으로 다운 받으실 수 있 습니다 .
- 5. 링크를 클릭하시면 BizESM홈페이지 의 고객관리 메뉴의 FAQ에 있는 엑 셀폼 만들기 및 양식다운로드 안내 페이지로 이동합니다 .
- 6. 업무흐름의 다음단계인 송장입력버 튼을 누르시면 D.주문관리>[09] 운 송장입력 (대량 ) 페이지로 이동하여택 배사에서 다운받은 운송장 정보를 대 량으로 업로드 하실 수 있습니다.

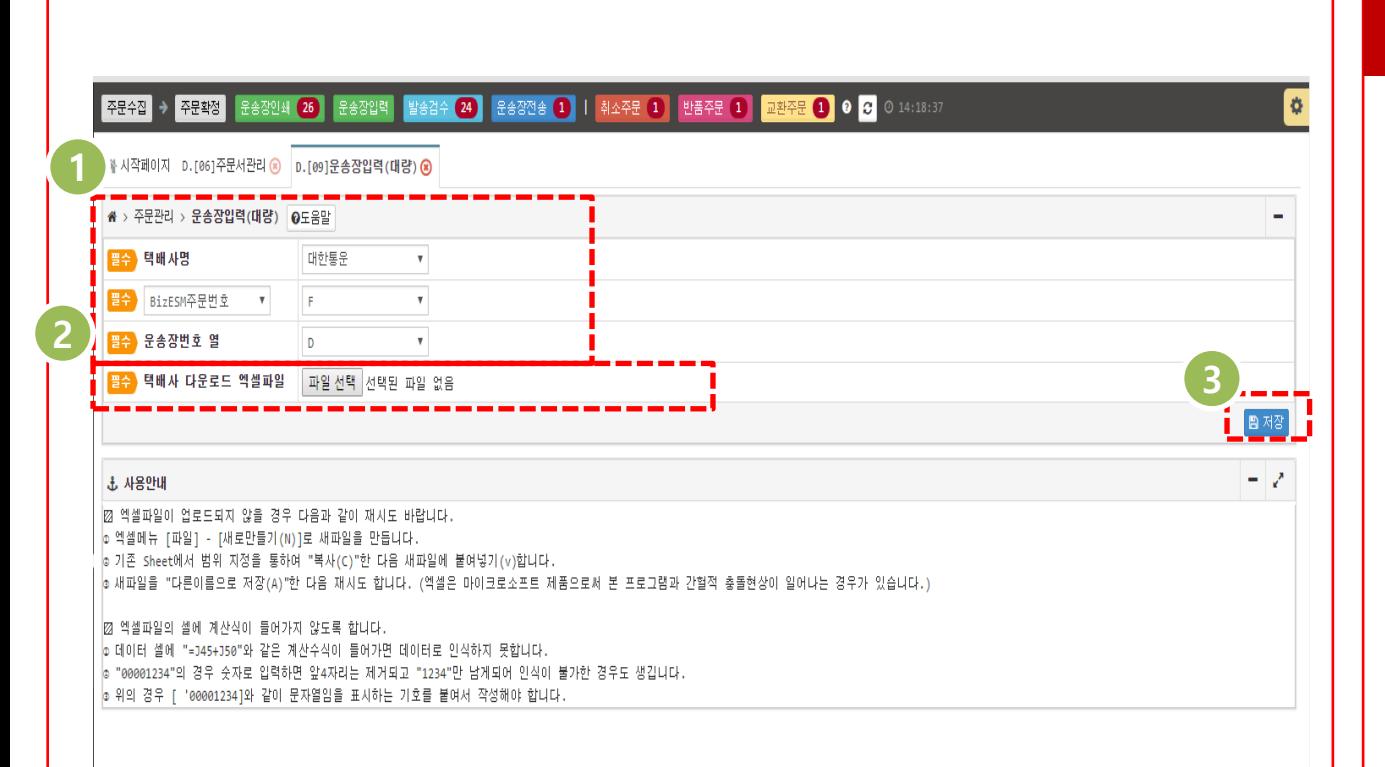

- 1. 택배사 에서 다운받은 운송장 정보를 대량으로 업로드 하는 메뉴입니다. 운송장 입력을 위한 엑셀발주서 양식 의 택배사명을 선택한 후(ex: 우체국 택배) BizESM주문번호 엑셀열의 위 치(ex: J), 운송장번호 엑셀열(ex:Y)의 위치를 선택 합니다.
- 2. 택배사 다운로드 엑셀파일 항목에 파 일 선택 버튼을 눌러 해당 택배사 발 주서 양식의 경로를 찾아 지정해 줍 니다.
- 3. 저장 버튼을 누르시면 주문상태는 '운송장번호입력됨'상태로 자동 전환 됩니다.

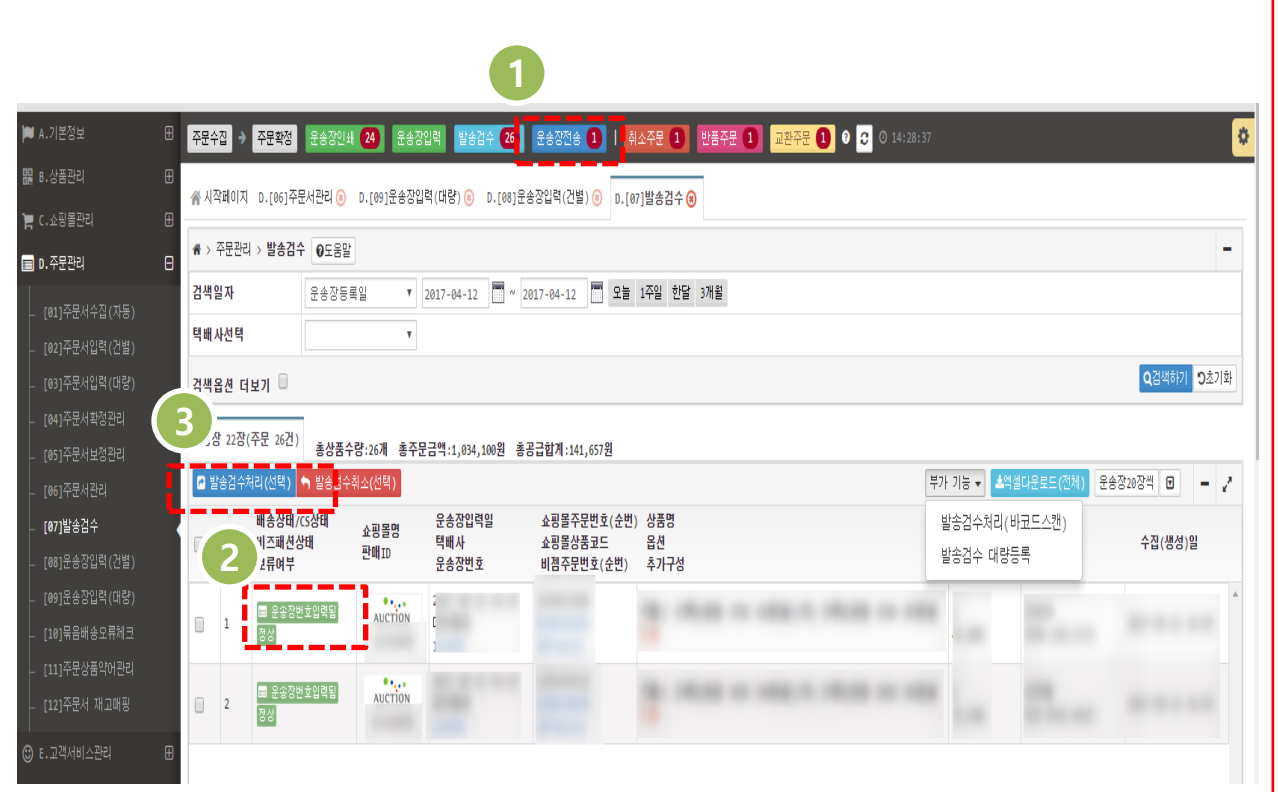

- 1. 운송장입력 다음단계인 검수작업 버 튼을 누르시면 D.주문관리 > [07] 발 송검수 페이지로 이동합니다. BizESM 주문번호, 운송장번호를 이용하여 발 송검수처리 (작업을 하는 페이지입니 다.
- 2. 운송장입력 단계에서 운송장번호입 력이 되어 배송상태에 '**운송장번호입** <mark>력됨'</mark> 이 표시 됩니다.
- 3. 검수처리를 위해 **발송검수처리(선택)** 버튼을 누르시면 운송장입력이 완료 된 '운송장입력됨' 상태의 운송장을 검수처리 합니다.

※ 부가 기능의 **발송검수처리(바코드스캔)** 버튼을 누르시면 운송장입력이 완료된 '운송장입력됨' 상태의 운송장을 운송장 번호 바코드 스캔을 통해 검수처리 하는 팝업 창 이 뜹니다.

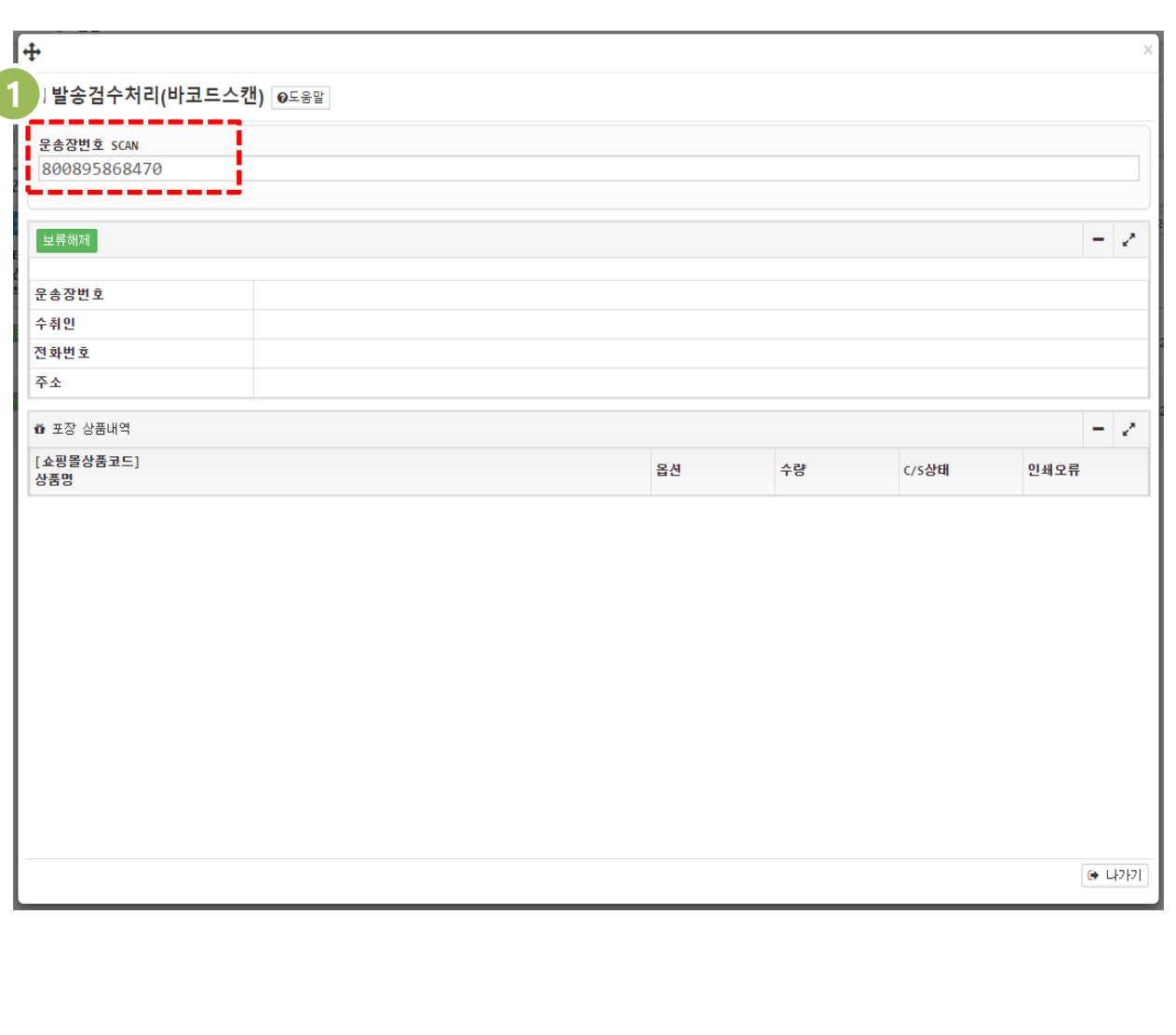

1. 운송장입력이 완료된 '**운송장입력됨**' 상태의 운송장을 운송장번호 바코드 스캔을 통해 검수처리 하는 팝업창 입니다. 운송장번호SCAN 항목에 운 송장번호를 입력하시고 엔터키를 누 르시면 '**운송장입력됨**' 상태의 배송 상태가 '**검수됨**'으로 바뀝니다.

운송장전송

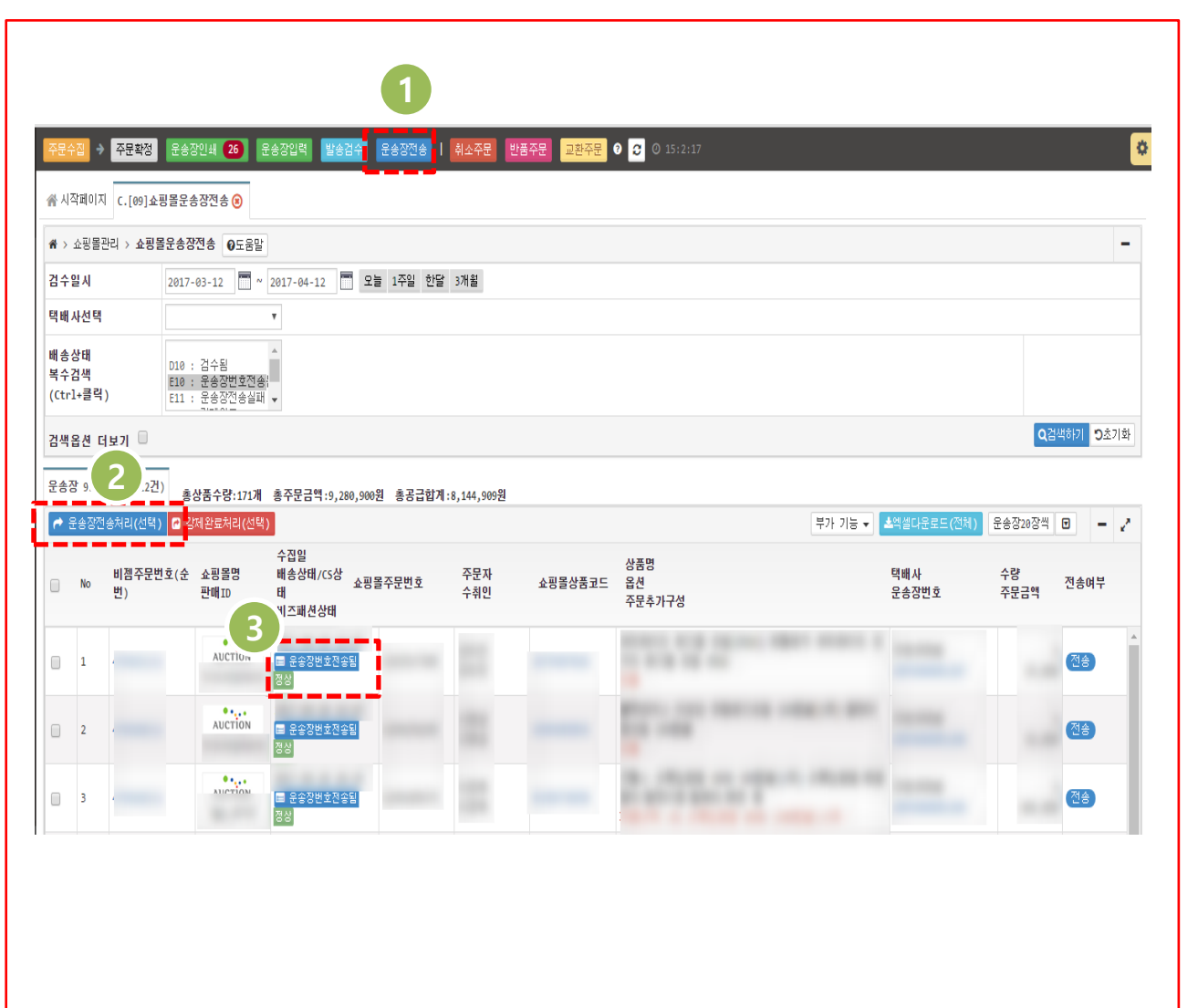

- 1. 업무흐름의 운송장전송 버튼을 누르 시면 운송장을 쇼핑몰로 전송처리 하 는 C.쇼핑몰관리 > [09]쇼핑몰운송장 전송 페이지로 이동합니다.
- 2. 운송장전송처리를 위해서는 처리하 고자 하는 주문을 선택 하신 후 운송 장전송처리(선택) 버튼을 누르시면 됩니다.
- 3. 운송장전송처리 후 배송상태가 '운송 장번호전송됨'으로 바뀐 걸 보실 수 있습니다.